### **電子車検証の機能改善**

今回のアップデートにより以下の点が変更されます。

# **①コードが入っている場合、ブランク箇所の入力が簡単になる**

この画面では以下の3点が変更されています。

- **・「所有者コード」をクリックした場合、該当の所有者コードで登録されている「所有者氏名」「郵便番号」「所有者住所」が反映される**
- **・「住所コード」をクリックした場合、該当の住所コードに登録されている「郵便番号」が反映される**
- **・「車種選択」をクリックした場合、「型式指定」「類別区分」に登録されている車種とグレードを選択でき、反映できる**

今回のアップデートでコードがセットされていることで以下の画像の赤線の箇所がクリックできるようになりました

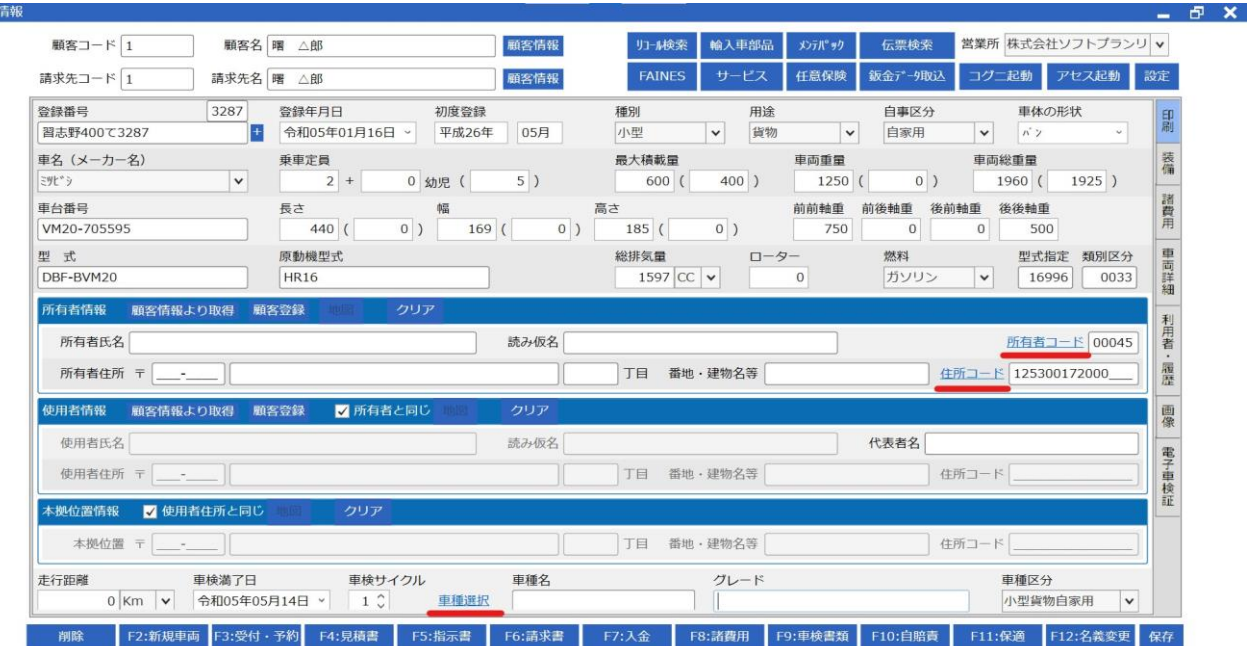

これまで電子車検証を取り込んだ際、以下のような症状が発生しておりました。

- **・「型式指定」「類別区分」がセットされている場合、車種名およびグレードがブランクになる**
- **・「所有者コード」がセットされていると所有者名・所有者住所がブランクになる**
- **・「住所コード」がセットされている場合は、郵便番号がブランクになる**

以上の症状の為、今まではコードを打ち直したり、住所を手入力で入力したりと手間がかかっておりましたが 今回のアップデートで上記の症状の手間を改善することができるようになりました。

## **②電子車検証 読取結果画面の変更**

こちらの画面では以下の2点が変更されています

**・変更された項目のセルが黄色でハイライトされる**

### **・「使用者・所有者を更新しない」チェック項目を追加**

#### 以下のように変更箇所が黄色に、また「使用者・所有者を更新しない」チェック項目が追加されています

電子車検証 読取結果

 $\times$ 

更新する

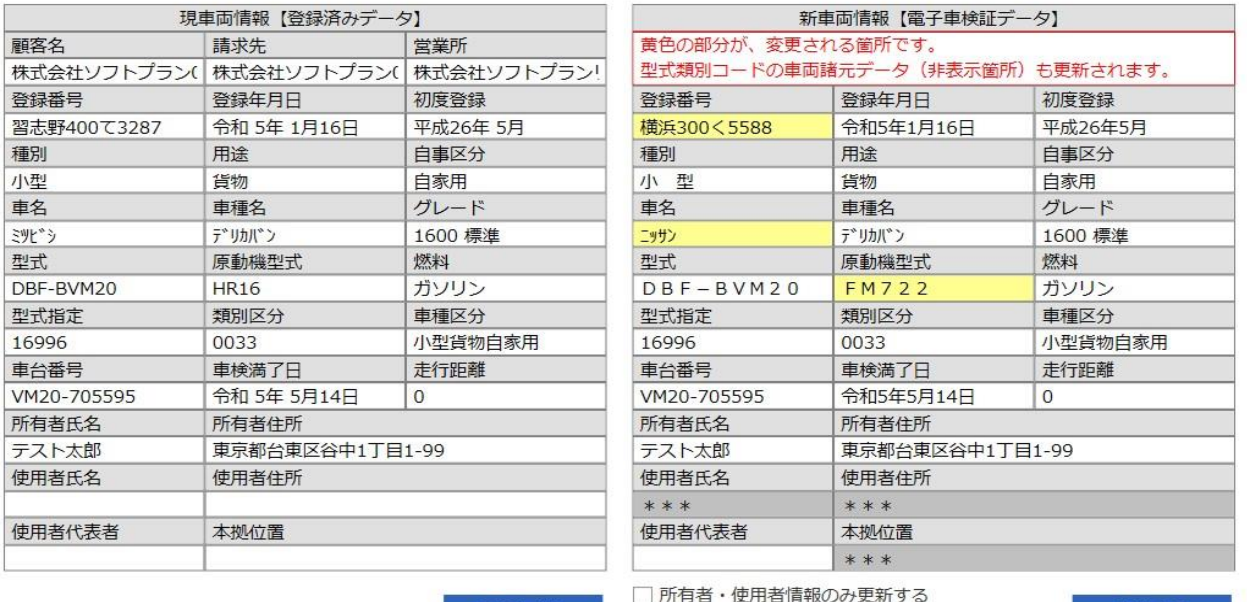

これまで既にGATCH上に登録されている車両を読み込んだ場合、登録済みデータと新たに読み取ったデータを比較するポップアップが表示されますが 以下のような症状が発生しておりました。

□所有者·使用者情報を更新しなし

**・読取結果で変更されている項目が目立たないため、どこが変更されたのかわからない**

更新しない

**・使用者・本拠位置が「所有者と同じ」にチェックがある場合、取込データは「\*\*\*」となってしまい、完全一致しないケースがある** 今回のアップデートでこの症状の改善されます。

# **③電子車検証取込データ一覧画面での変更**

こちらの画面では以下の3点が変更されています

**・読み込んだ電子車検証CSVファイルが別のフォルダ(「WinShakenEtsuran」というフォルダ)に移動される**

- **・電子車検証ファイル一覧画面が読み込んだ後も消えない**
- **・電子車検証データ読込のフォルダを「ダウンロード」フォルダと「WinShakenEtsuran」フォルダから選択できる**

以下の赤枠のようにフォルダを選択できます

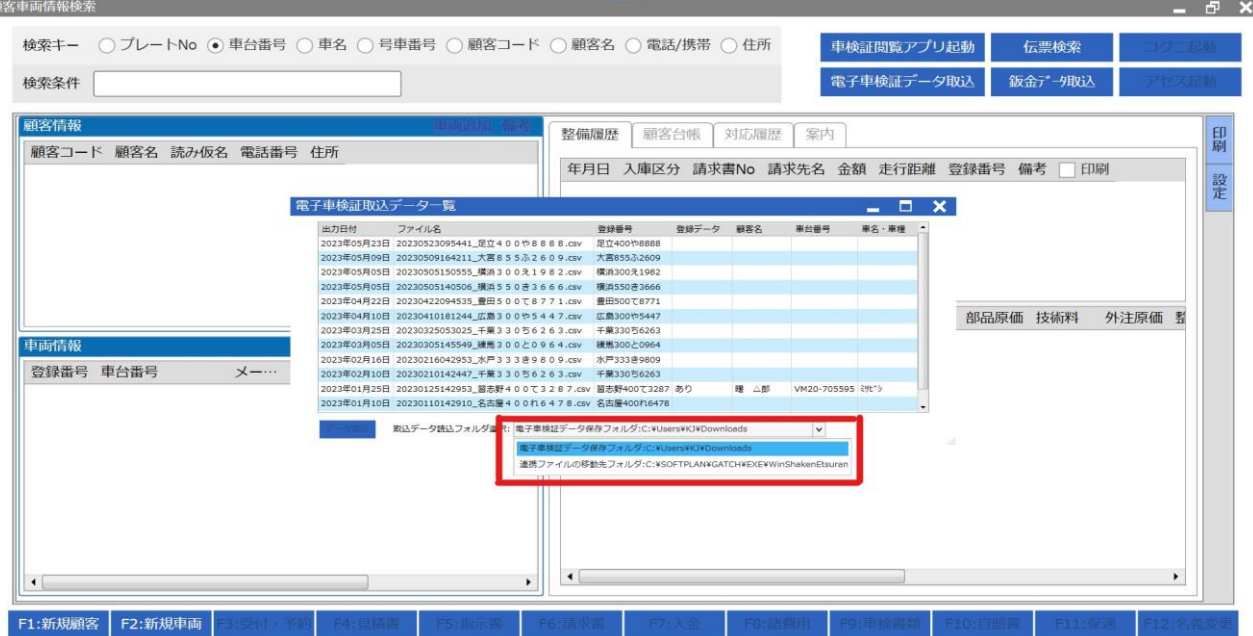

電子車検証データを読み込む際、以下の症状が発生していました

**・「電子車検証取込データ一覧」にはダウンロードフォルダにあるCSVファイルを表示するが処理したかどうか名前だけでは見分けがつきづらい**

**・「電子車検証取込データ一覧」からデータを読み込むと、この画面は自動的に消えてしまい、連続で行うには再度「電子車検証データ取込」を押す必要がある** 今回のアップデートでこの症状の改善されます。

また電子車検証データ取込の際、「ダウンロード」フォルダと「WinShakenEtsuran」フォルダを選択できるようになったため 読み込んだデータを再度確認したい場合でもスムーズに確認できるようになります。